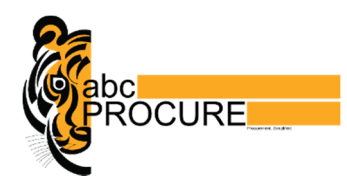

# *Precise guide on eAuction of Properties of UIT Kota*

*Prepared By: E-Procurement Technologies Limited (abcProcure)* 

REGISTERED OFFICE: B 704-705, WALL STREET 2, NEAR ORIENT CLUB, OPP. GUJARAT COLLEGE, ELLIS BRIDGE, AHMEDABAD, GUJARAT 380006

#### **Confidential**

The information contained in this document represents the current views of ETL and are proprietary to ETL on the issues discussed as of the date of publication. Because ETL must respond to changing market conditions, it should not be interpreted to be a commitment on the part of ETL, and ETL cannot guarantee the accuracy of any information presented after the date of publication. This document is for informational purposes only. ETL MAKES NO WARRANTIES, EXPRESS OR IMPLIED, IN THIS DOCUMENT

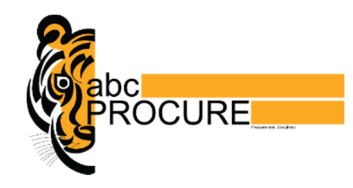

# Contents

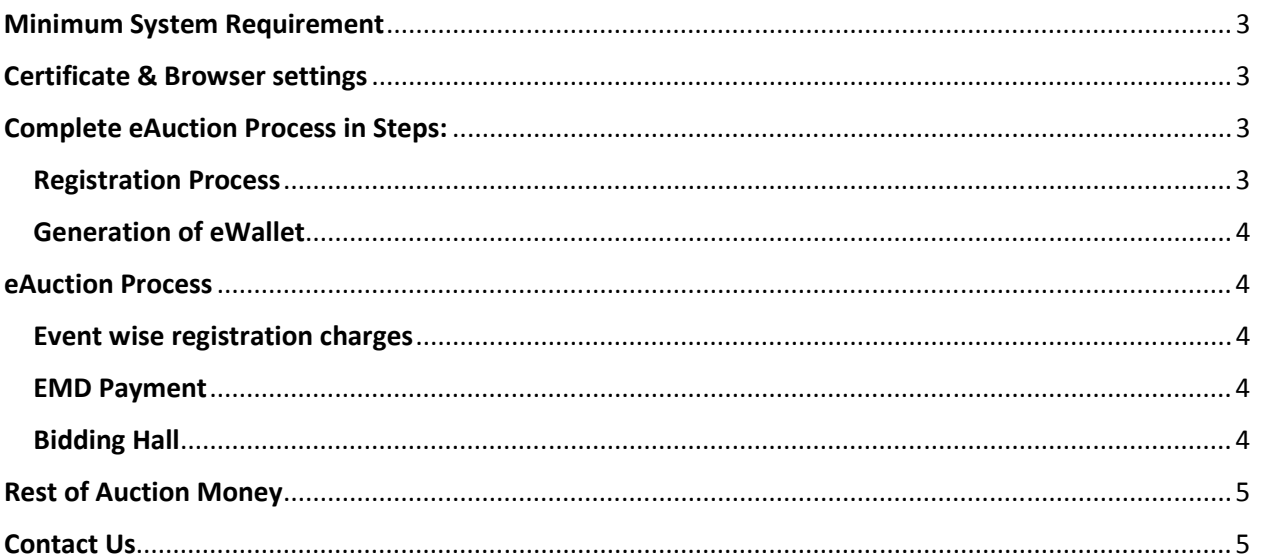

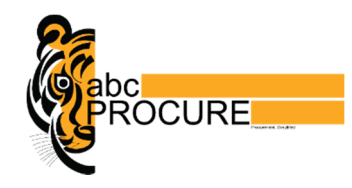

# *Precise guide on eAuction of Properties of UIT Kota*

### Minimum System Requirement

- **EXECOMPUTER With Internet**
- **Windows XP Service Pack 3 or above**
- Internet Explorer browser (32 Bit), Version 8 or above
- Valid Email ID
- **Digital Signature Certificate, Class 2 or above (Signing Only)**

## Certificate & Browser settings

- To check the certificate whether Digital Certificate is installed or not in your browser: (Alt + T on your keyboard > Tools > Internet Options > Content a Certificates)
- In case of Digital Certificate based Login, user need to download & install "Signer Component" file available on cover page of URL
- **Please enable Active-X Controls & Plug-ins.**
- (Alt + T on your keyboard > Tools > Internet Options > Security Custom Level > Enable Active-X Controls & Plug-ins)
- **Please add URL (Client URL) in to Trusted Website.**
- (Alt + T on your keyboard > Tools > Internet Options > Security > Trusted Sites)
- **If the system prompts any message for system patch like CAPICOM do install the same.**

## Complete eAuction Process in Steps:

Visit https://uitkota.abcprocure.com

#### Registration Process

- **EXECLICK ON "Register" to register yourself on https://uitkota.abcprocure.com**
- Fill the complete Registration form
- **Upload following documents with your registration form;** 
	- 1. PAN Card Self Attested
	- 2. Identity Proof Self Attested
	- 3. Address Proof
	- 4. Recent Photograph

#### **\*After completing registration process your Profile will be approved by UIT Kota**

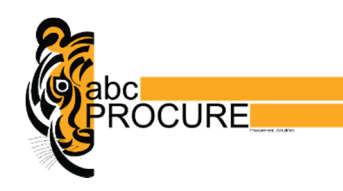

### Generation of eWallet

- On approval of your profile, a unique vendor code will be generated by the system
- Vendors will receive Bidder Code (Virtual Account Details) within 48 working hours from approval of UIT Kota on your registered valid Email ID and will be visible on home page of uitkota.abcprocure.com after Login.
- Vendors can deposit or transfer funds in virtual account from any Nationalized OR Scheduled bank except ICICI Bank.
- Bidder can deposit funds in Virtual Account and can utilize the same for making EMD Payment and etc.
- Deposited amount will reflect in system in 24 working hours, hence bidders are requested to deposit funds at least 24 hours prior of submitting EMD.
- abcProcure recommends all vendors to do all monetary transaction in system through Virtual Account over any other payment modes.

## eAuction Process

- Visit https://uitkota.abcprocure.com
- Login with your Email ID & password
- Click on "Live" auctions and check eAuction notice.
- Vendors can also download documents from a link under notice called "Download Documents"

### Event wise registration charges

- All the participating vendors should must pay Rs. 500/- (+) ST registration fee per auction though Debit Card, Credit Card OR by internet Banking
- Click on "Agree to Terms & Conditions" to pay registration fee.
- On clicking "Agree to Terms & Conditions" vendors will be redirected to the page where he will have to pay "Registration Fee"
- "Registration Fee" to be paid only and only by Credit Card OR Debit Card OR Internet Banking

### **EMD Payment**

- After paying Registration charges, Bidder will have to click on "EMD payment" option.
- "EMD payment" can only be paid by eWallet.
- On confirming "EMD payment" bidder can view Balance Available in eWallet.
- Bidder will have to click on "Pay Now" option and the EMD amount will be automatically collected from vendor's eWallet and bidder can download the receipt from the system for the same.

### **Bidding Hall**

- After making "EMD payment" bidder will be redirected to the " Bidding Hall"
- In bidding hall vendors can see Property Description, Start Price, Incremental Value, Highest Price, vendor's own last accepted bid and his position.
- Vendors cannot come to know that how many other vendors are in bidding hall competing them.
- Vendors cannot know the name of other bidders who are in bidding hall.

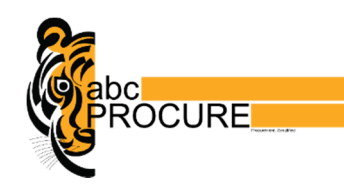

# **Rest of Auction Money**

- Vendor to whom property is awarded will receive the email for winning the eAuction.
- Winning Vendor can pay the balance amount of property online from "Rest of Auction Money" link which will be visible on the header of Biding Hall in particular eAuction.
- Bidder can download the receipt for each and all payment which he has made online.

# **Contact Us**

For any query pertaining to Digital Signature Certificate, Registration, please call on below numbers; Phone No.: +91-79-40016 866 | 838 | 821 | 857 E-Mail: info@abcProcure.com | Himalay@abcProcure.com

For any eTender OR eAuction related problems OR Technical problems please reach us at;

e-Procurement Technologies Limited (abcProcure) A-201/208, Wall Street - II, Opp. Orient Club, Nr. Gujarat College, Ellis Bridge, Ahmedabad - 380 006, Gujarat (India) Tel: +91-79-400 16 865 | 883 | 886 | 879 | 852 | 867 | 891 | 837 | 835 | 850 Fax: +91-79-400 16 876 E-Mail: Support@abcProcure.com

For any query pertaining to payments please call on; +91-79-400 16 865 | 867 | 852 | 879 payment@abcprocure.com